The following documentation provides information on how to submit a power of attorney via the Georgia Tax Center. Note that these instructions differ if you are applying as a Third Party or as a taxpayer for his own account. The steps will let you know where this information is different.

## **How to Submit a Power of Attorney**

1. Log onto the GTC website [\(https://gtc.dor.ga.gov\)](https://gtc.dor.ga.gov/). Click on the **Manage my vendor information** hyperlink.

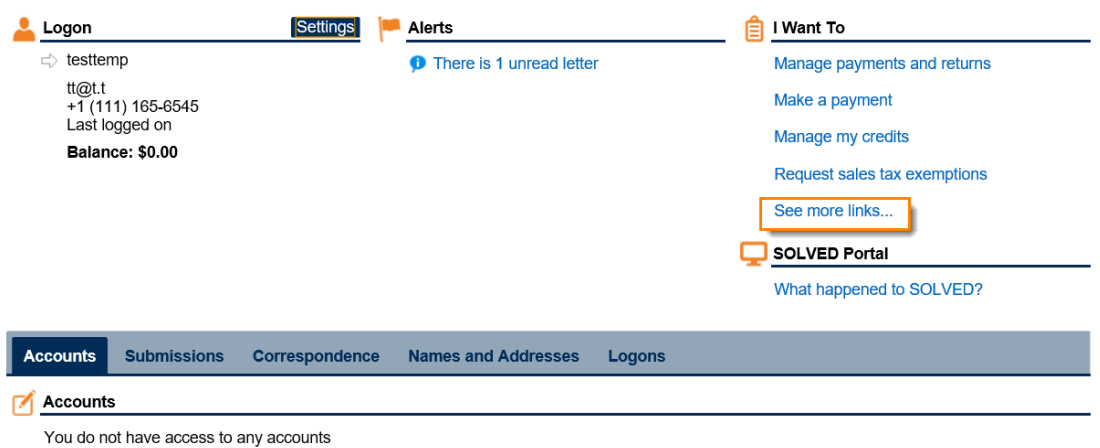

2. Click the **Submit Power of Attorney** hyperlink in the **I Want To** section.

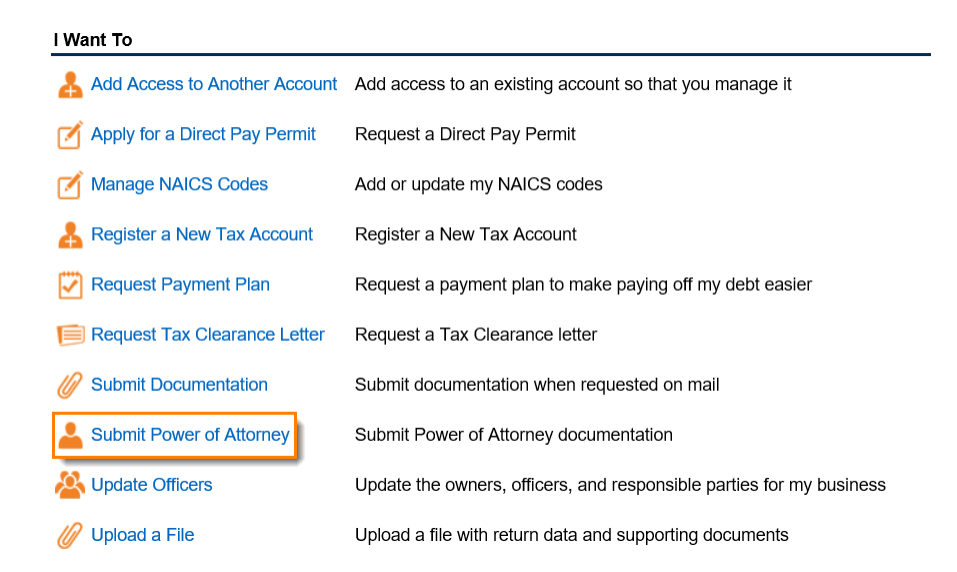

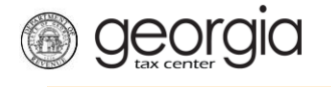

- 3. Review the **Designate a Power of Attorney** page to see when to use this form and what you will need to submit the request. Click **Next**.
	- **Designate a Power of Attorney** Use This It: You Will Need: • You would like to have a qualified professional represent you. • A completed and signed RD-1061 - or - IRS 2848 Power of • You are unable to conduct your own affairs due to illness, Attorney form.<br>• Your representative's contact information: name, address, mental incapacitation, or you are traveling overseas. phone number, and email address. OR A list of accounts and periods that your representative is authoritative for. • You are a CPA, Tax Preparation Service, Payroll Service or Your client's primary ID (SSN, ITIN or FEIN) if you are other Accounting Service and need to file a POA for your client. submitting this for a client. Cancel  $Next$
	-

4. Click whether you are submitting this on behalf of your client.

**Submitting for client?** 

 $\overline{a}$ 

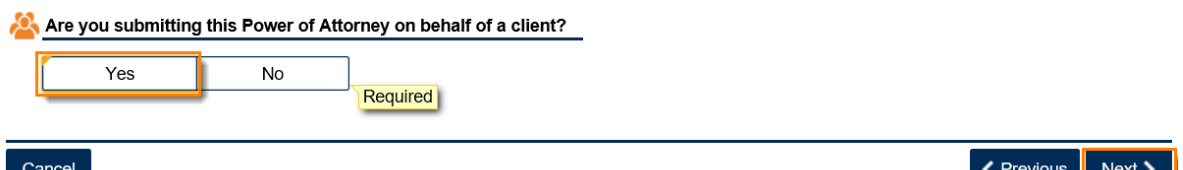

*If this is on behalf of a client*, click **Yes** and complete the **Client Information** form. Click **Next**.

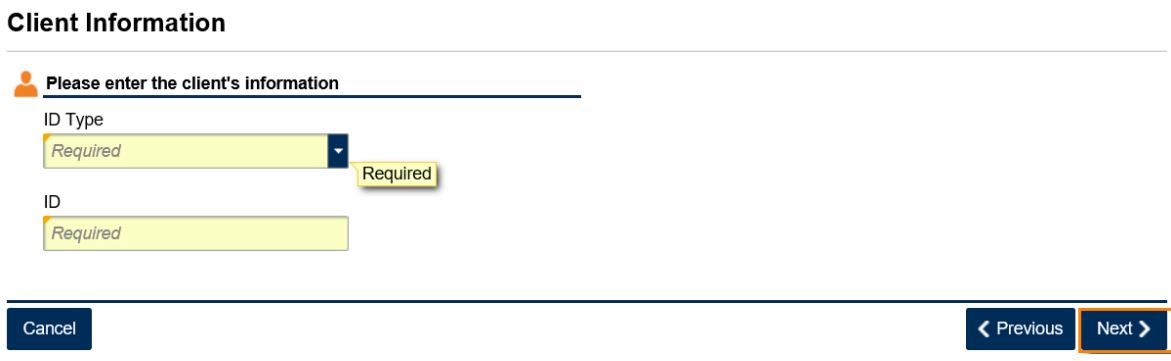

*If this is for your account*, select **No**. Click **Next**.

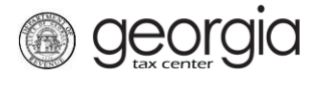

Representative Info

5. Complete the **Representative Info** form. Click the **Verify your address** button to select your address from the list.

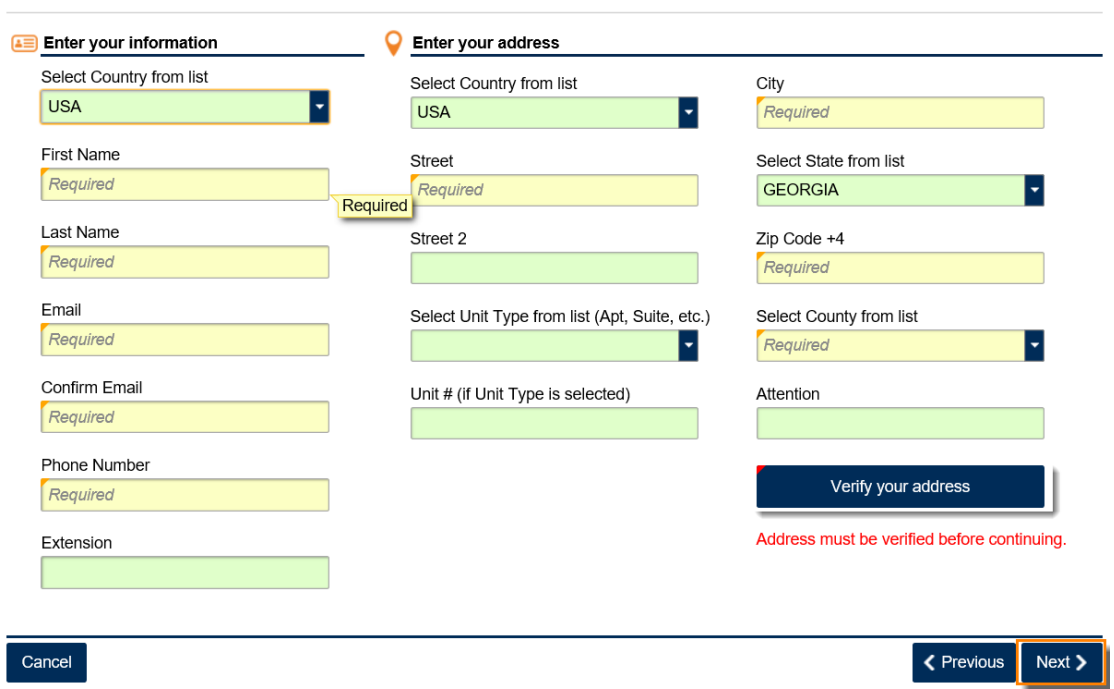

6. Click the **Select** hyperlink next to your correct address. Click **Next**.

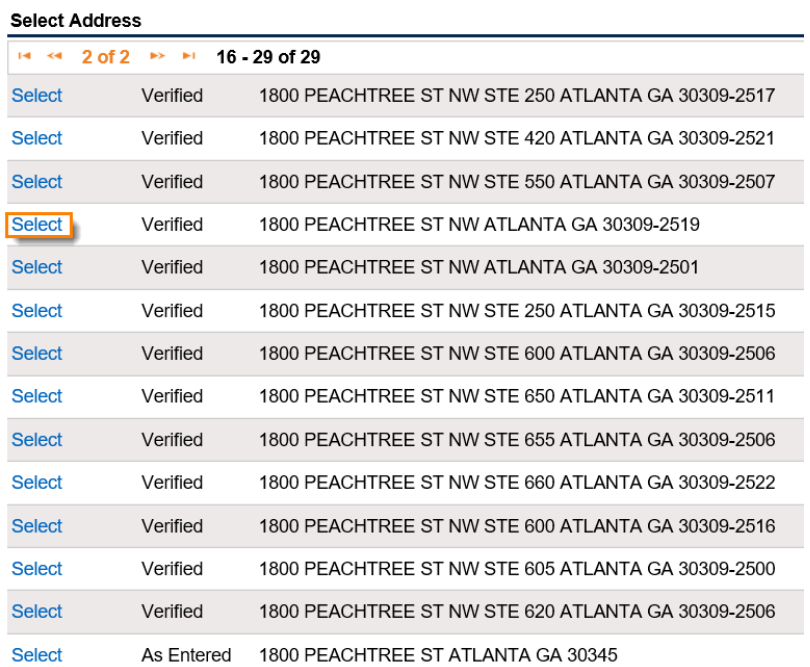

## 3 Georgia Department of Revenue | April 13, 2018

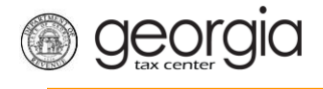

7. Click the button next to the accounts you are requesting access. Click **Next**.

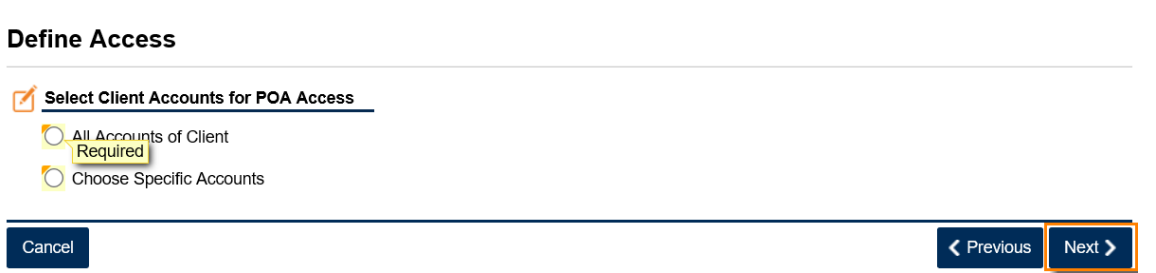

If you click *All Accounts of Client*, select a date range you are requesting access to those accounts. Click **Next**.

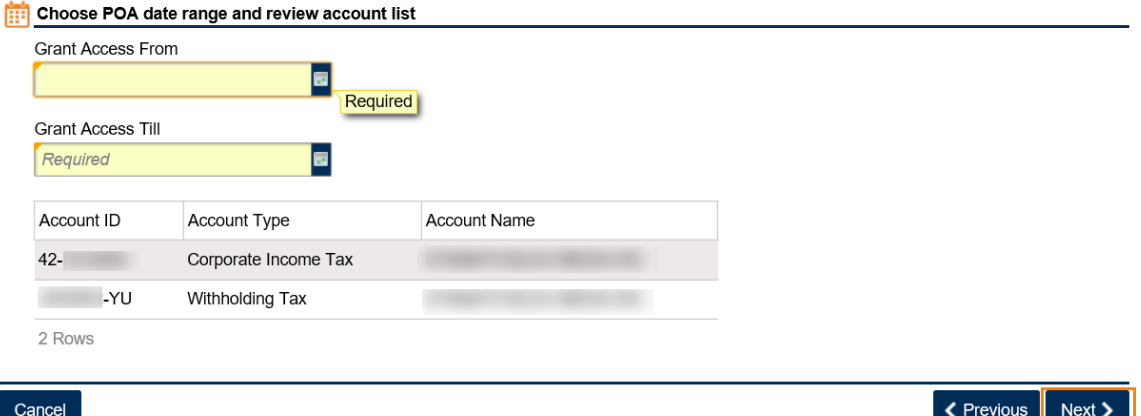

If you click *Choose Specific Accounts*, select the account(s) and select the date range you are requesting access to the account(s). Click **Next**.

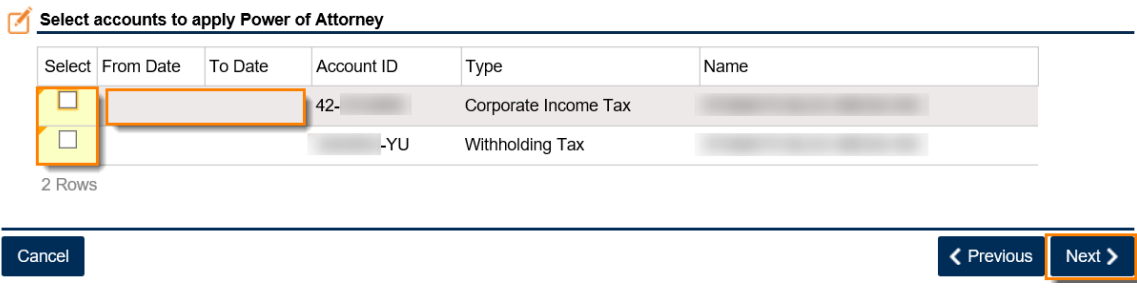

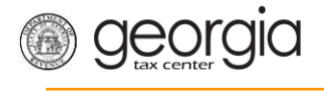

8. Click the **Add Attachment** button to upload the POA form.

## **Attach Supporting Documents**

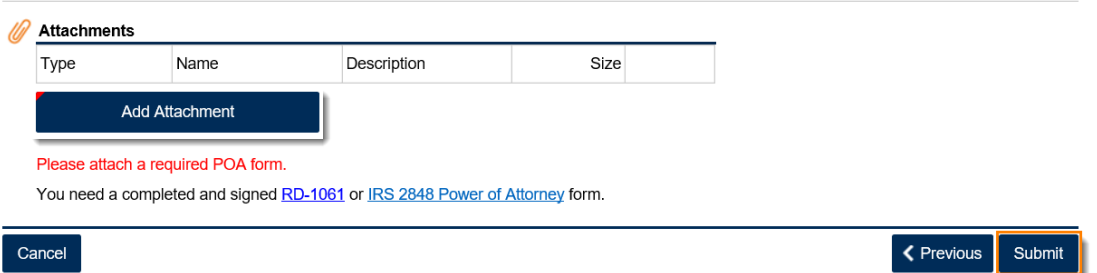

9. Select the **Type** of power of attorney form from the list, add a description then browse to locate the document to upload. Click **Save**.

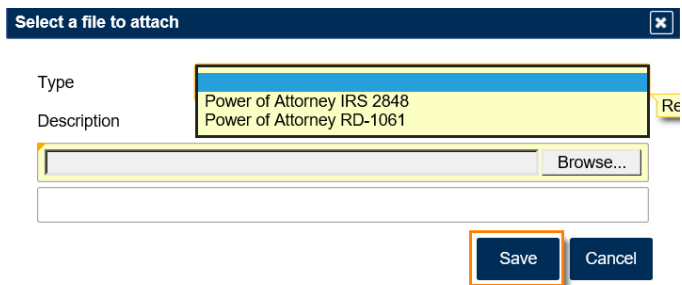

10. The document will appear in your **Attachments** list. Click **Submit**.

**Attach Supporting Documents** 

| <b>Attachments</b><br>Type                  | Name                  | Description                                                                 | Size |            |
|---------------------------------------------|-----------------------|-----------------------------------------------------------------------------|------|------------|
|                                             |                       |                                                                             |      |            |
| Power of Attorney IPOA_FORM_RD-1061. My POA |                       |                                                                             |      | 157 Remove |
|                                             | <b>Add Attachment</b> |                                                                             |      |            |
|                                             |                       |                                                                             |      |            |
|                                             |                       |                                                                             |      |            |
|                                             |                       |                                                                             |      |            |
| POA form attached.                          |                       | You need a completed and signed RD-1061 or IRS 2848 Power of Attorney form. |      |            |

11. Click **Yes** to confirm that you want to submit this form.

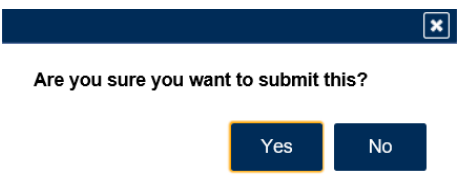

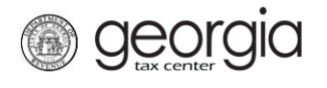

L.

12. Write down or print off your confirmation number then click **OK** to close the form.

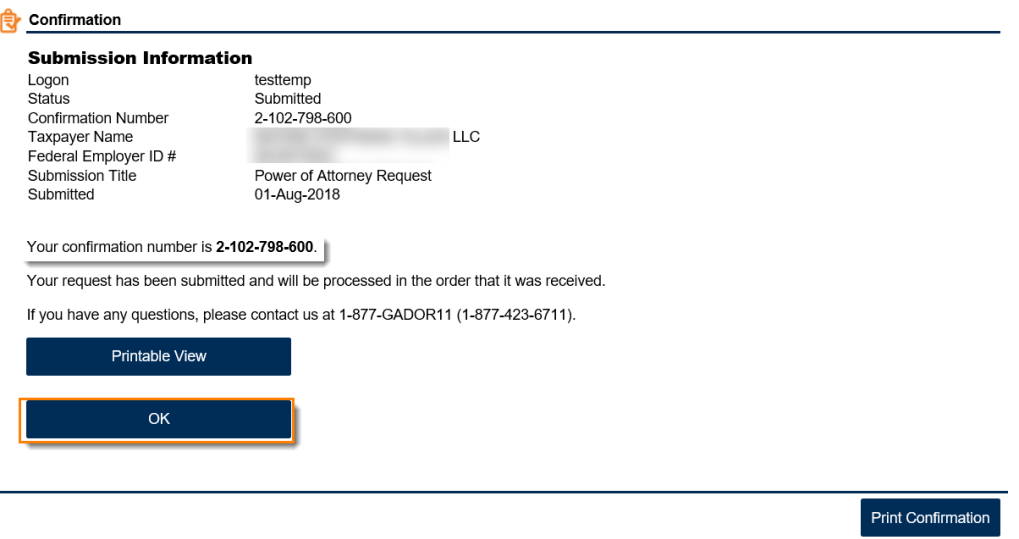